## 應用例**:** 經濟且有效的備援 **(**冗余**)**系統 **- uPAC-7186EG** 或 **i-8437-80 + Ru-87P4 / 8**

#### 注意**:**

- 1. W-8347 或 W-8747 是比較好的 備援 (冗余) 系統, 請參考 [www.icpdas.com](http://www.icpdas.com/) > FAQ > Software > ISaGRAF > 041 與 062.
- 2. 若是採用 uPAC-7186EG 或 i-8437-80 或 i-8837-80 也可設立一套如下圖的備援 (冗余) 系統. 他們的 CPU 是 80MHz. 執行速度大約是 i-8417/8817/8437/8837 (40MHz) 的 2 到 4 倍快.

#### **1.** 可熱插拔 的 備援系統 **uPAC-7186EG** 加上 **RU-87P4 / RU-87P8**

uPAC-7186EG 可設立一套如下圖的備援 (冗余) 系統. 它支持 可熱插拔 (Hot-Swap) 的 Ru-87P4 與 Ru-87P8 加 i-87K I/O 高卡. 2 台控制器間的 Ebus 是用來交換控制資料. 另外請將 Master 上 X-107 的第 1 個 Output 接點 連到 Slave 那台的第一個 Input 點. 同時也需將 Slave 上 X-107 的第 1 個 Output 接點 連到 Master 那台的第一個 Input 點 . 這 2 個 Status 接點是用來告訴對方–我還活著 .

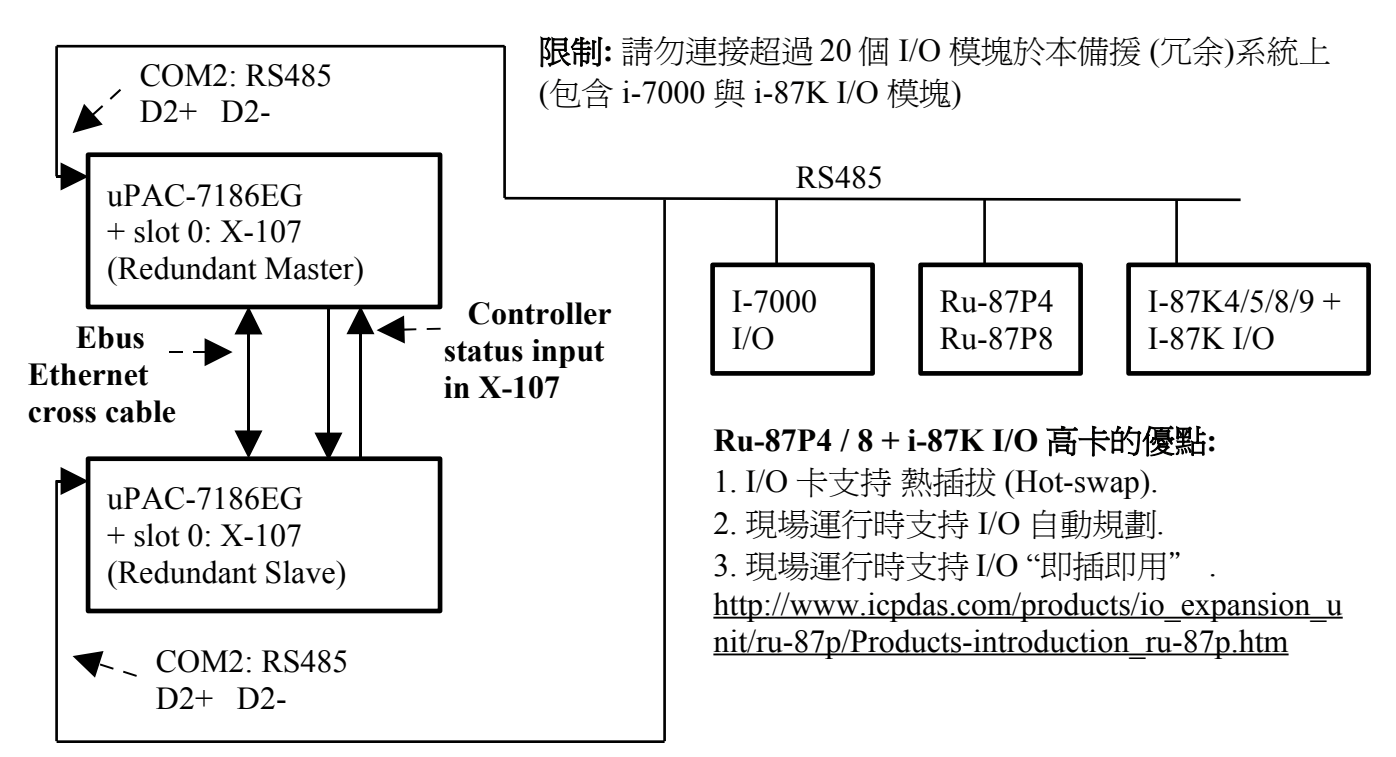

#### **uPAC-7186EG :** 備援 **(**冗余**)** 系統

#### 運作原理:

- 1. 當系統啟動時, 最初的 RS-485 I/O 控制權屬於 "Redundant Master".
- 2. 假如 Master 死機(或沒電), Slave 會接管 RS-485 I/O 的控制權.
- 3. 假如 Master 又活過來了, 它會再接管 RS-485 I/O 的控制權. (2) 跟 (3) 的切換時間約需 5 秒.
- 4. 二台 controller 間的控制資料透過 Ebus 來傳輸 (可用一條 對接的 Ethernet 線 (Cross cable), 不需接到 Ethernet Switch)
- 5. 所有 I/O 都需採用 RS-485 I/O (X-107 除外)

範例程式: 新的"demo 51a" 與 "demo 51b" 已於 2007 年 11 月發怖, 放在 i-8000 CD-ROM: \napdos\isagraf\7188eg\demo\ 或 <ftp://ftp.icpdas.com/pub/cd/8000cd/napdos/isagraf/7188eg/demo/>

如果該 uPAC-7186EG 不是在 redundant 激活 (Active) 狀態, 可以在程式內使用 "COM\_MRTU" 函式來 關閉 uPAC-7186EG 上 COM1 的 Modbus RTU 功能, 這樣它就不會回覆任何 PC / HMI / SCADA 送來的詢問命令. 反之若該 uPAC-7186EG 是在 redundant 激活 (Active) 狀態, 也可以在 程式內使用 COM\_MRTU 函式來 開啟 COM1 的 Modbus RTU 功能. 這樣做的用意在於可以確保 任一時間只有 redundant 激活 那台會回覆 PC / HMI 送來的詢問命令 (請參考範例 demo 51a 與 demo\_51b). 關於 i-7188EX-MTCP (Modbus TCP/IP to Modbus RTU gateway) 的使用方法, 請參考 本文件第 3 小節 (重要**, 2** 台 **uPAC-7186EG** 的 **Net-ID** 要設為一樣**,** 比如都設成 **1** 號**. IP** 地址則要 設成不一樣**,** 但要在同一網域內**.** 比如 **192.168.1.8** 與 **192.168.1.9**)

PC / HMI / SCADA can connect to this bus7000 redundancy system with only one IP of the i-7188EX-MTCP

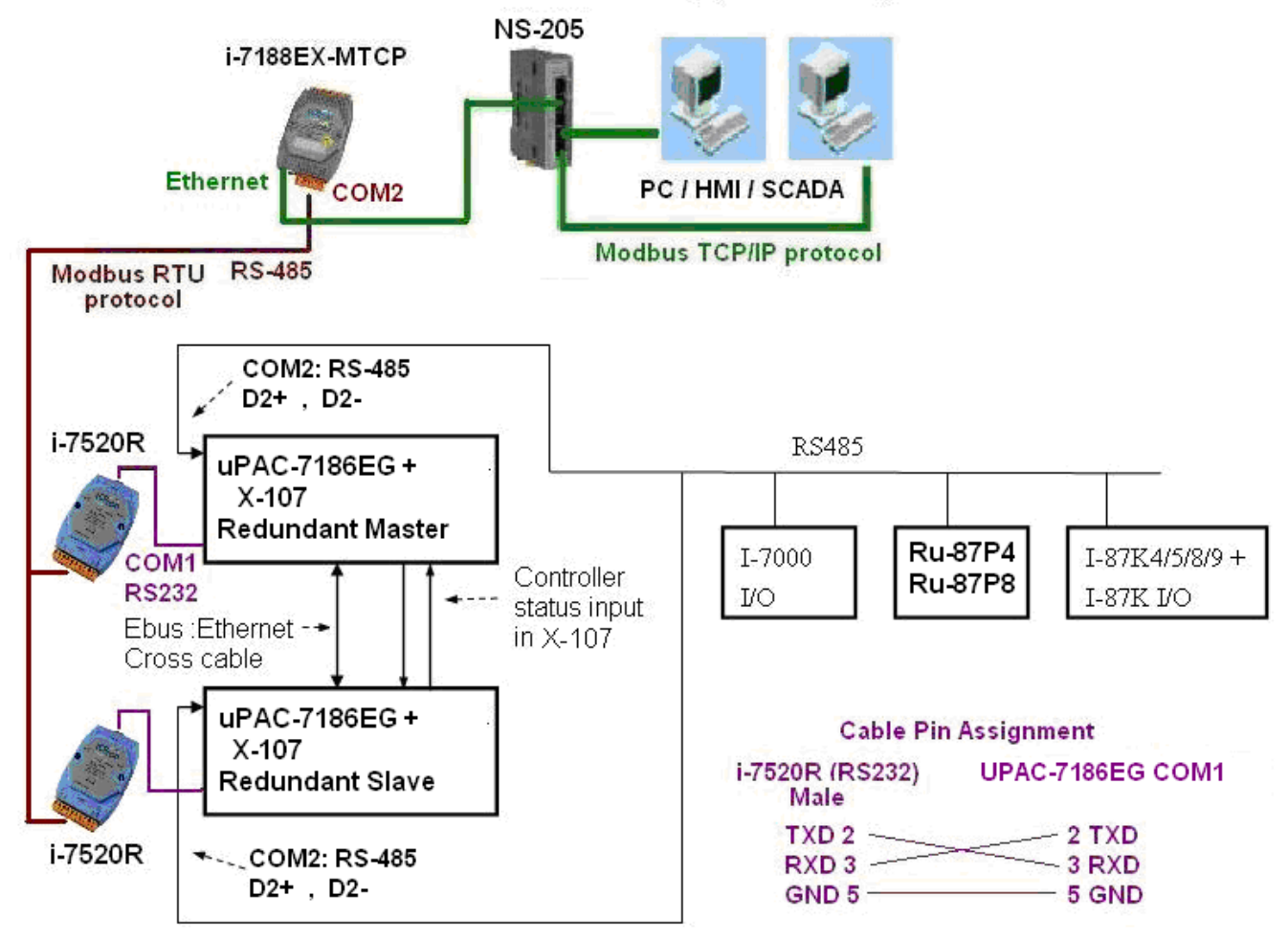

## 關於 "**demo\_51a"** 與 "**demo\_51b"** 的 重要訊息 **:**

1. 如果你使用的 uPAC-7186EG 備源系統不會連接任何 圖控 與 人機介面 與 上位機, 則請把 "demo\_51a" 內 "M\_B000" 程式 與 "demo\_51b" 內 "S\_B7000"程式 內的第一列階梯圖程式刪 掉 (即使用到"COM\_MRTU"的那一列). 如此這 2 台 uPAC-7186EG 的 COM1 都會回答任何詢 問它的 Modbus RTU 命令, 即便該 uPAC-7186EG 不是在 redundant 激活 (Active) 狀態也是會回答. 2. 範例程式內有使用到 3 個有用的 變數, 可用來表示"那一台是在 redundant 激活 (Active) 狀態 " 與"控制器 (或 Ebus 通訊 或 DI / DO) 狀態" . 若你有使用 HMI / 圖控 / 上位機 來連接本系 統, 可以在程式內指定 適當的"Network address No."給以下變數, 然後 HMI / 圖控 / 上位機 便可 讀取這 3 個資料的值來 知道 目前 本備援系統的狀態 .

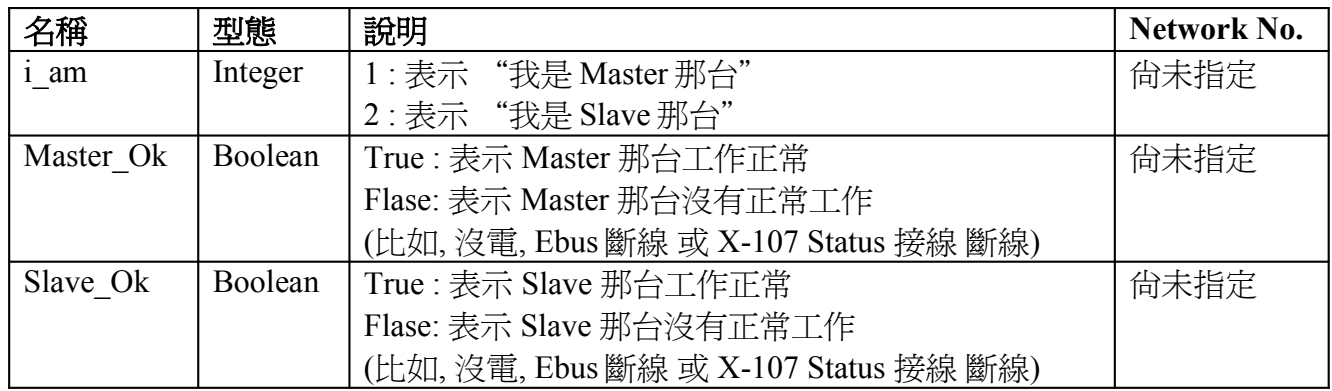

- 3. 真正實作時, 請修改 範例"demo 51a" 與"demo 51b" 內以下程式 來符合你的實際應用.
	- (1) "M\_B7000" 與 "S\_B7000" : 請搜尋"Add YOUR RS-485 I/O CONTROL of BUS7000 Here" , 修改此區的程序
	- (2) "M\_Contrl"  $\mathfrak{H}$  "S\_Contrl" : 請搜尋"Add YOUR CONTROLL data here" , 修改此區的程序
	- (3) "M\_Ebus"  $\overset{\text{def}}{=}$  "S\_Ebus" : 請搜尋"ADD YOUR EBUS CONTROL in the Following" , 修改此區的程序

4. 這 2 台 uPAC-7186EG 所有位於"M\_Ebus" 與"S\_Ebus" 以下的程式都需完全相同. 只有前 4 個程式 - "M\_GET\_P", "M\_B7000", "M\_Contrl" 與 "M\_Ebus" 於 "demo\_51a" 內 跟

"demo\_51b" 內的前 4 個程式有些微不同 - "S\_GET\_P" , "S\_B7000" , "S\_Contrl" 與 "S\_Ebus" .

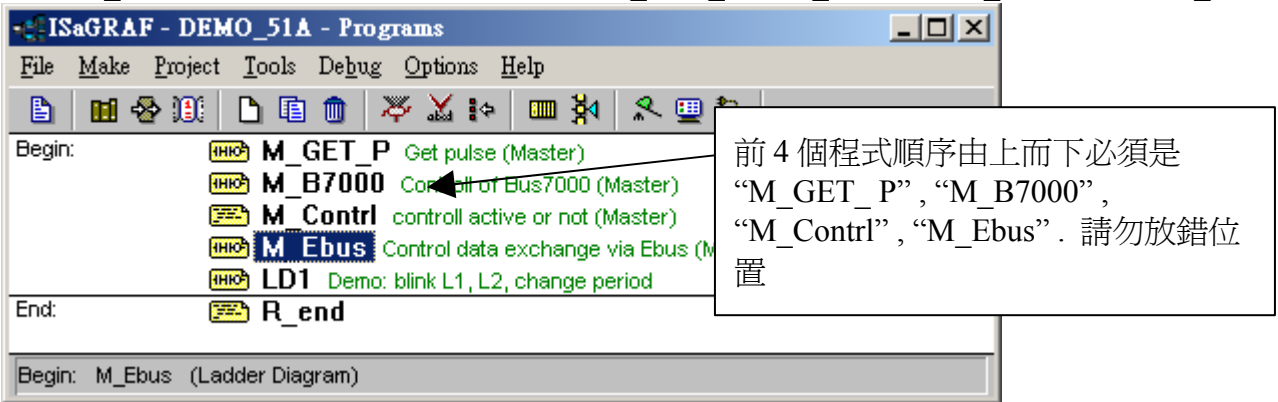

## **2.** 可熱插拔 的 備援系統 **i-8437-80** 加上 **RU-87P4 / RU-87P8**

i-8437-80 可設立一套如下圖的備援 (冗余) 系統. 它支持 可熱插拔 (Hot-Swap) 的 Ru-87P4 與 Ru-87P8 加 i-87K I/O 高卡. 2 台控制器間的 Ebus 是用來交換控制資料. 另外請將 Master 上 i-8054 的 第 1 個 Output 接點 連到 Slave 那台的第一個 Input 點. 同時也需將 Slave 上 i-8054 的第 1 個 Output 接點 連到 Master 那台的第一個 Input 點 . 這 2 個 Status 接點是用來告訴對方–我還活著 .

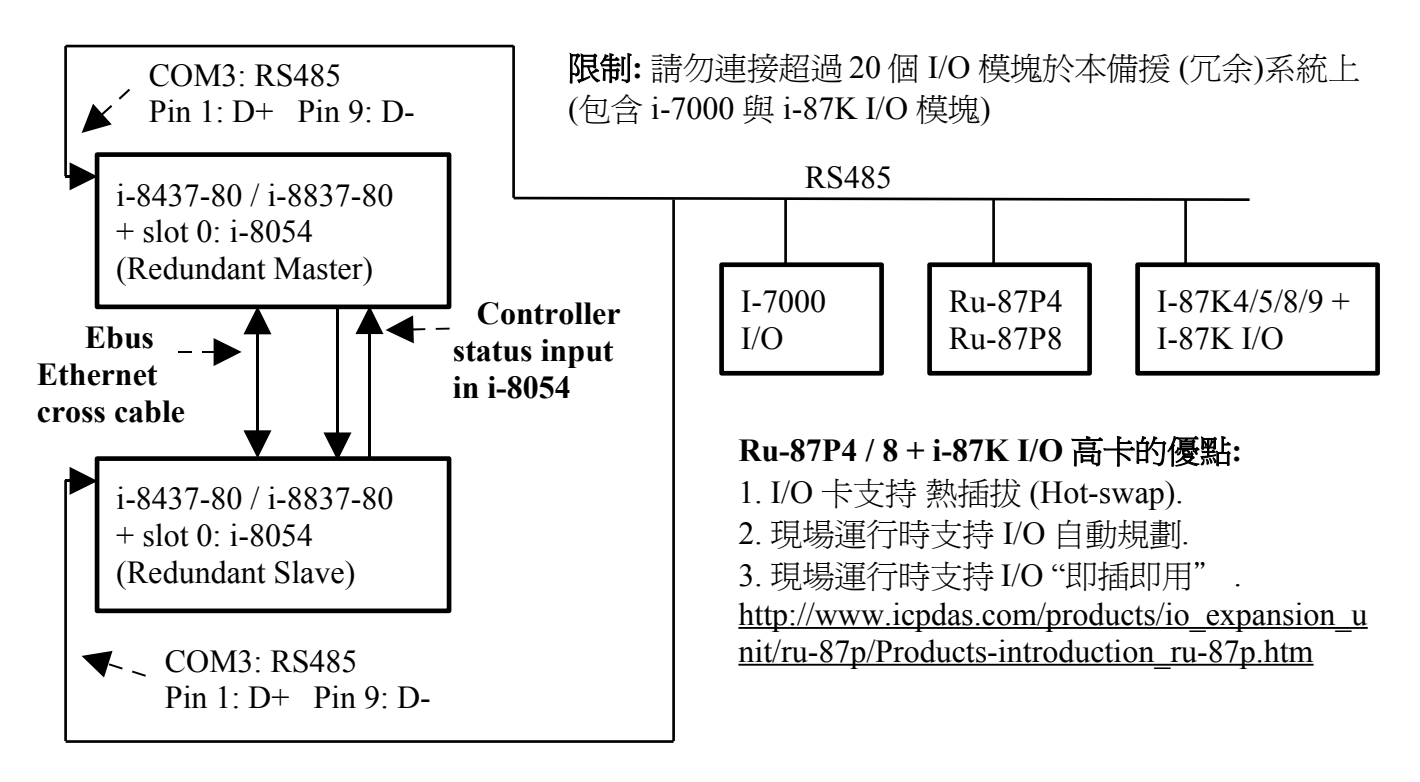

**I-8437-80 :** 備援 **(**冗余**)** 系統

#### 運作原理:

- 1. 當系統啟動時, 最初的 RS-485 I/O 控制權屬於 "Redundant Master".
- 2. 假如 Master 死機(或沒電), Slave 會接管 RS-485 I/O 的控制權.
- 3. 假如 Master 又活過來了, 它會再接管 RS-485 I/O 的控制權. (2) 跟 (3) 的切換時間約需 5 秒.
- 4. 二台 controller 間的控制資料透過 Ebus 來傳輸 (可用一條 對接的 Ethernet 線 (Cross cable), 不需接到 Ethernet Switch)
- 5. 所有 I/O 都需採用 RS-485 I/O (用於 Status input 的那塊 i-8054 除外)

範例程式: 新的"demo\_49a"與"demo\_49b"已於 2007年11月發怖, 放在 i-8000 CD-ROM: \napdos\isagraf\8000\demo\ 或 [ftp://ftp.icpdas.com/pub/cd/8000cd/napdos/isagraf/8000/demo/](ftp://ftp.icpdas.com/pub/cd/8000cd/napdos/isagraf/7188eg/demo/)

如果該 i-8437-80 不是在 redundant 激活 (Active) 狀態, 可以在程式內使用 "COM\_MRTU" 函式 來 關閉 i-8437-80 上 COM1 的 Modbus RTU 功能, 這樣它就不會回覆任何 PC / HMI / SCADA 送 來的詢問命令. 反之若該 i-8437-80 是在 redundant 激活 (Active) 狀態, 也可以在程式內使用 COM\_MRTU 函式來 開啓 COM1 的 Modbus RTU 功能. 這樣做的用意在於可以確保任一時間只 有 redundant 激活 那台會回覆 PC / HMI 送來的詢問命令 (請參考範例 demo\_49a 與 demo\_49b). 關於 i-7188EX-MTCP (Modbus TCP/IP to Modbus RTU gateway) 的使用方法, 請參考本文件第 3 小節 (重要**, 2** 台 **i-8437-80** 的 **Net-ID** 要設為一樣**,** 比如都設成 **1** 號**. IP** 地址則要設成不一樣**,** 但要 在同一網域內**.** 比如 **192.168.1.8** 與 **192.168.1.9**)

PC / HMI / SCADA can connect to this bus7000 redundancy system with only one IP of the i-7188EX-MTCP

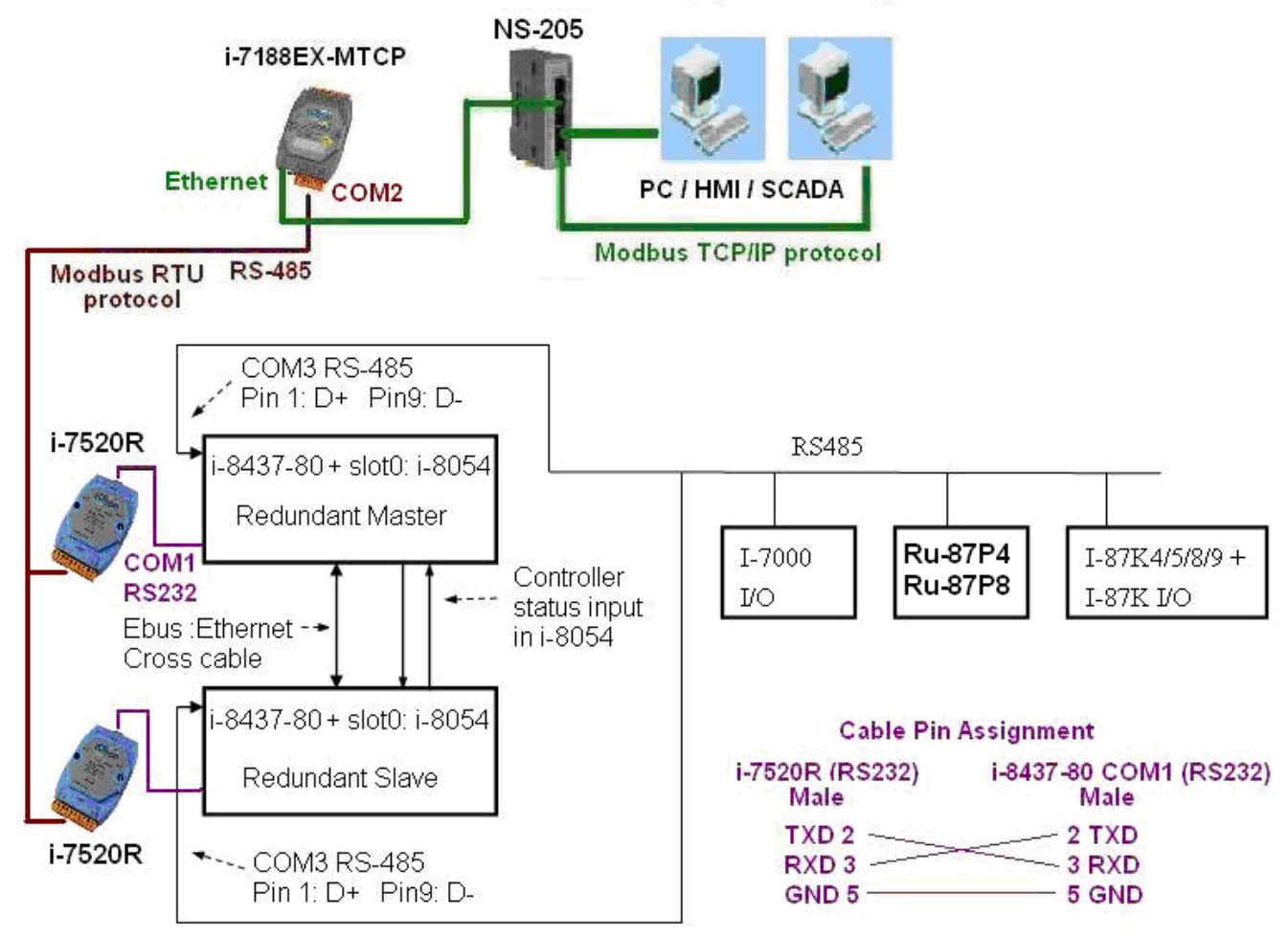

#### 關於 "**demo\_49a"** 與 "**demo\_49b"** 的 重要訊息 **:**

1. 如果你使用的 i-8437-80 備源系統不會連接任何 圖控 與 人機介面 與 上位機, 則請把

"demo 49a" 內 "M\_B000" 程式 與 "demo 49b" 內 "S\_B7000"程式 內的第一列階梯圖程式刪 掉 (即使用到"COM\_MRTU"的那一列). 如此這 2 台 i-8437-80 的 COM1 都會回答任何詢問它的 Modbus RTU 命令, 即便該 i-8437-80 不是在 redundant 激活 (Active) 狀態也是會回答.

2. 範例程式內有使用到 3 個有用的 變數, 可用來表示"那一台是在 redundant 激活 (Active) 狀態 " 與"控制器 (或 Ebus 通訊 或 DI / DO) 狀態" . 若你有使用 HMI / 圖控 / 上位機 來連接本系 統, 可以在程式內指定 適當的"Network address No."給以下變數, 然後 HMI / 圖控 / 上位機 便可 讀取這 3 個資料的值來 知道 目前 本備援系統的狀態 .

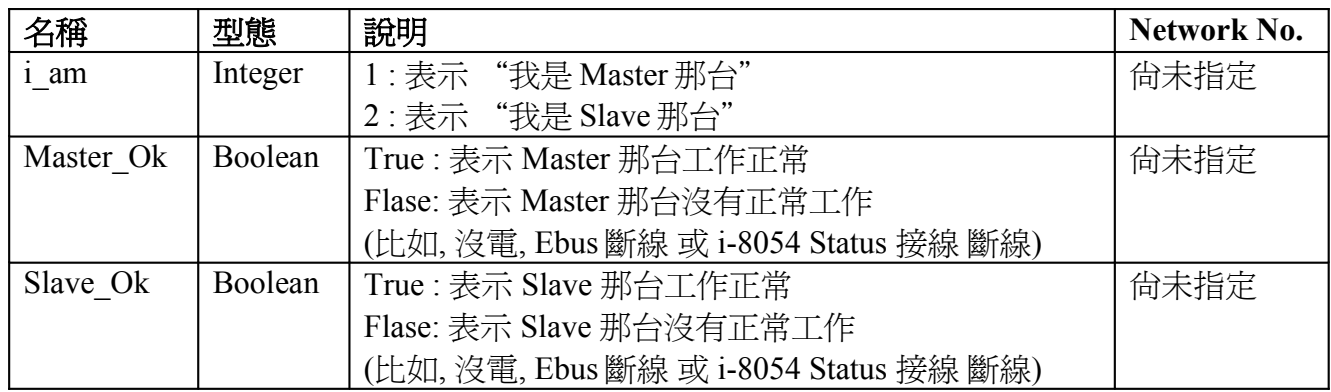

- 3. 真正實作時, 請修改 範例"demo 49a" 與"demo 49b" 內以下程式 來符合你的實際應用.
	- (1) "M\_B7000" 與 "S\_B7000" : 請搜尋"Add YOUR RS-485 I/O CONTROL of BUS7000 Here" , 修改此區的程序
	- (2) "M\_Contrl"  $\mathfrak{H}$  "S\_Contrl" : 請搜尋"Add YOUR CONTROLL data here" , 修改此區的程序
	- (3) "M\_Ebus"  $\overset{\text{def}}{=}$  "S\_Ebus" : 請搜尋"ADD YOUR EBUS CONTROL in the Following" , 修改此區的程序

4. 這 2 台 i-8437-80 所有位於"M\_Ebus" 與"S\_Ebus" 以下的程式都需完全相同. 只有前 4 個程 式 - "M\_GET\_P", "M\_B7000", "M\_Contrl" 與 "M\_Ebus" 於 "demo\_49a" 內 跟 "demo\_49b" 內 的前 4 個程式有些微不同 - "S\_GET\_P" , "S\_B7000" , "S\_Contrl" 與 "S\_Ebus" .

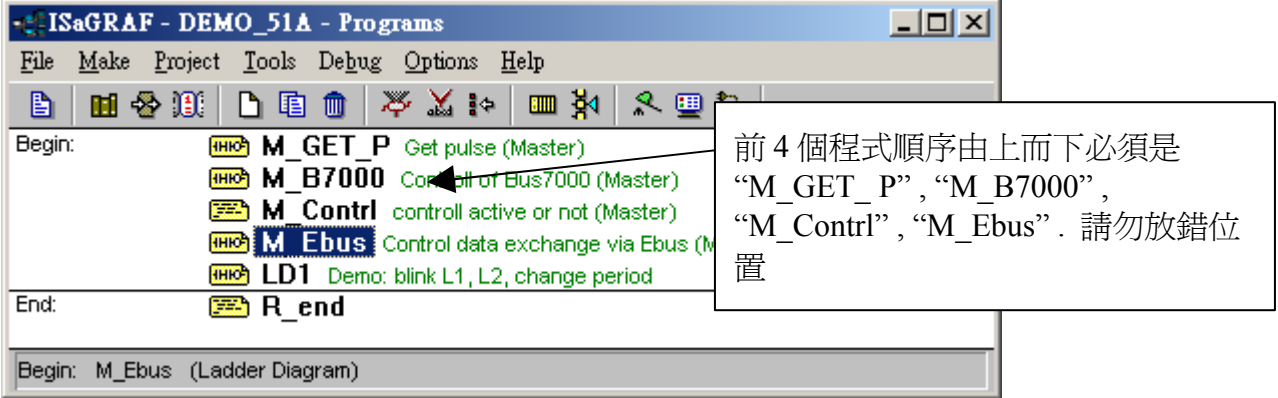

# **3.** 規劃 **i-7188EX-MTCP** 來連接 備援系統

如果有使用 i-7188EX-MTCP 來連接 備援系統, 請先使用"7188xw.exe" 工具程式來設它的 IP 與 Mask 地址. (方法為, 關掉 i-7188EX-MTCP 的供電, 將它的"INIT\*" 與 "GND" Pin 腳短接 , 之後 供電給它, 用一條 RS-232 線連接 i-7188EX-MTCP 的 COM1 到 PC 的 COM1, 在 PC 上跑 "7188xw.exe", 鍵盤輸入如 **ip=10.0.0.107** 來設 IP 地址, 輸入 **mask=255.255.255.0** 來設 mask 地址)

當 i-7188EX-MTCP 的 IP 與 Mask 地址設好後. 請在 PC 上運行"Modbus utility"程式來規劃這顆 i-7188EX-MTCP 為 Modbus TCP/IP to Modbus RTU Gateway, 如下步驟

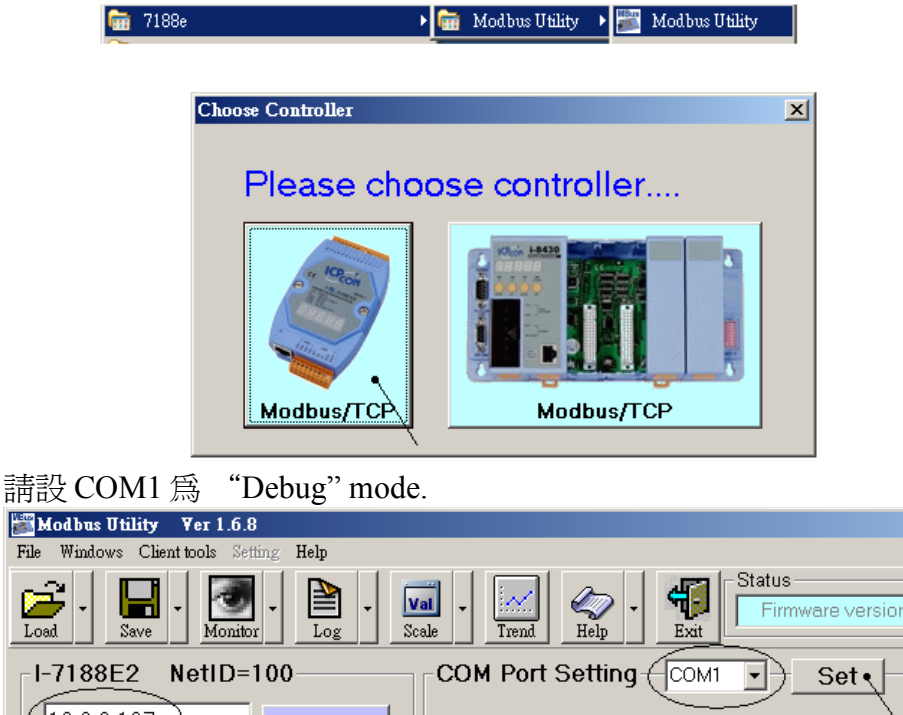

File Firmware version: v1.6.7 [Aug 28 2006] -I-7188E2  $(10.0.0.107$ Connect Enable Mode Debug ≖ Online Mode (Ethernet) **Disconnect Modbus Timeout**  $ms$ **Baudrate** 9600  $\overline{\phantom{a}}$ Data Bit 8  $\overline{\phantom{a}}$ Parity None  $\overline{\mathbf{r}}$ Restore Stop Bit |  $\overline{\phantom{a}}$ IP of this i-7188EX-MTCP **System Setting** Set COM1 @ Debug Mode Net ID  $\boxed{100}$ Modbus ID(1<sup>~1</sup>) ==> COM2 Modbus/TCP Stations per COM Port Ê

 $\Box$ 

之後請設 COM2 為"Modbus/RTU Gateway" , 設一個適當的 timeout 值 (如 250 ms), 其它通訊參 數為 19200, 8, None, 1 . 之後按下 "Set"

在視窗下方 System Setting 區內, 請把 i-7188EX-MTCP 的 Net-ID 設為非 1 之值, 比如設成 100. 然 後設 Stations per COM Port 為 1 , 按下 Set. 如果有顯示 Modbus ID (1 ~ 1) ==> COM2 , 表示設定正確.

注意: 如果上一頁, 沒有設好 COM1 為 Debug mode, 有可能會使 Mobus ID (1 ~ 1) 是送到 COM1:RS232 , 那就錯了

這顆規劃好的 i-7188EX-MTCP, 當它收到 PC/HMI/SCADA 送來的 Modbus TCP/IP 命令後, 會轉 發到它的 COM2:RS-485 變成 Modbus RTU 送到 備援系統 的 2 台 controller, 當 Active 的那台 controller 回覆後, 會將這個回覆的內容轉成 Modbus TCP/IP 格式, 送到 PC/HMI/SCADA.

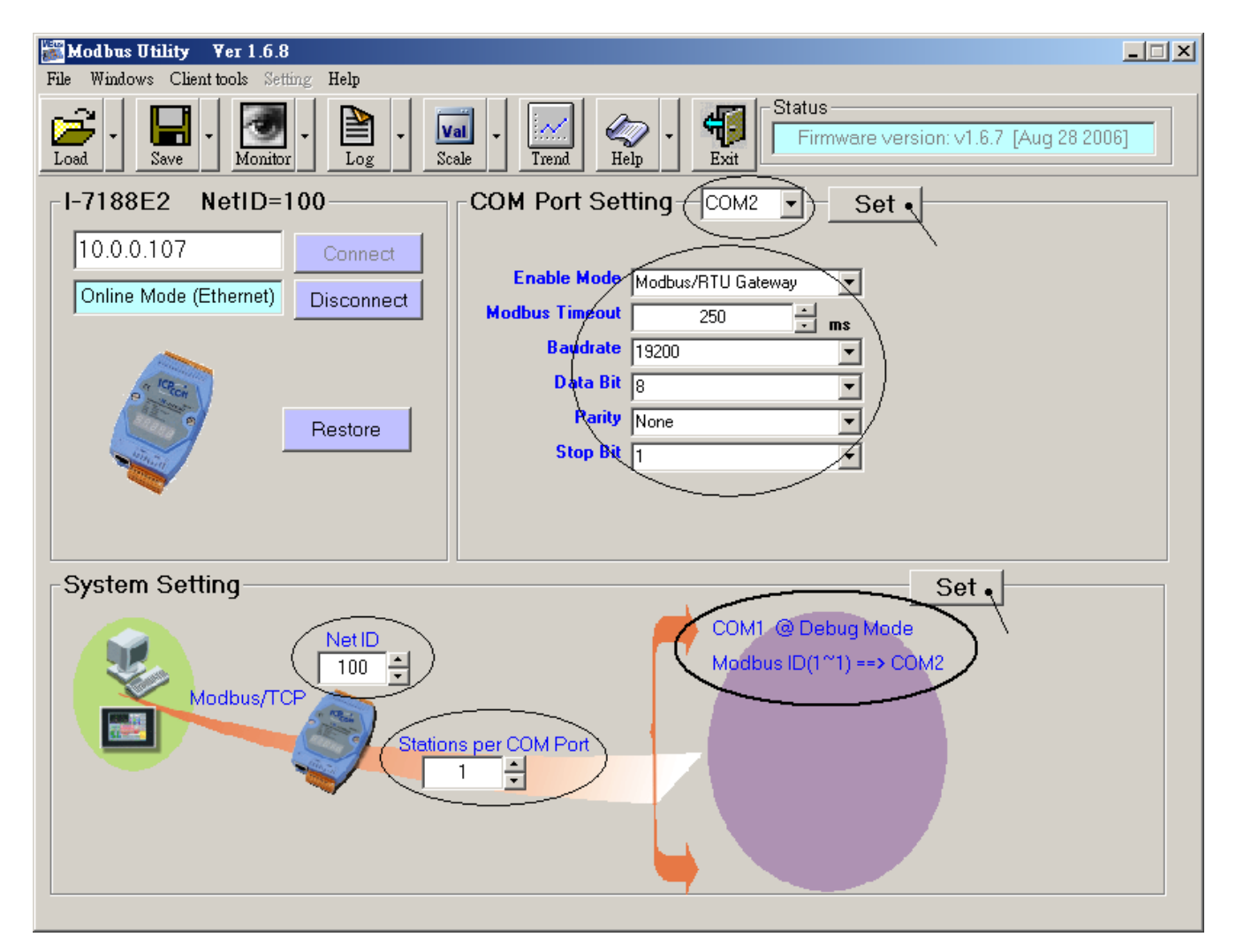